# **BuBi & La Quickguide**

# M-AMA Onlinebestellsystem

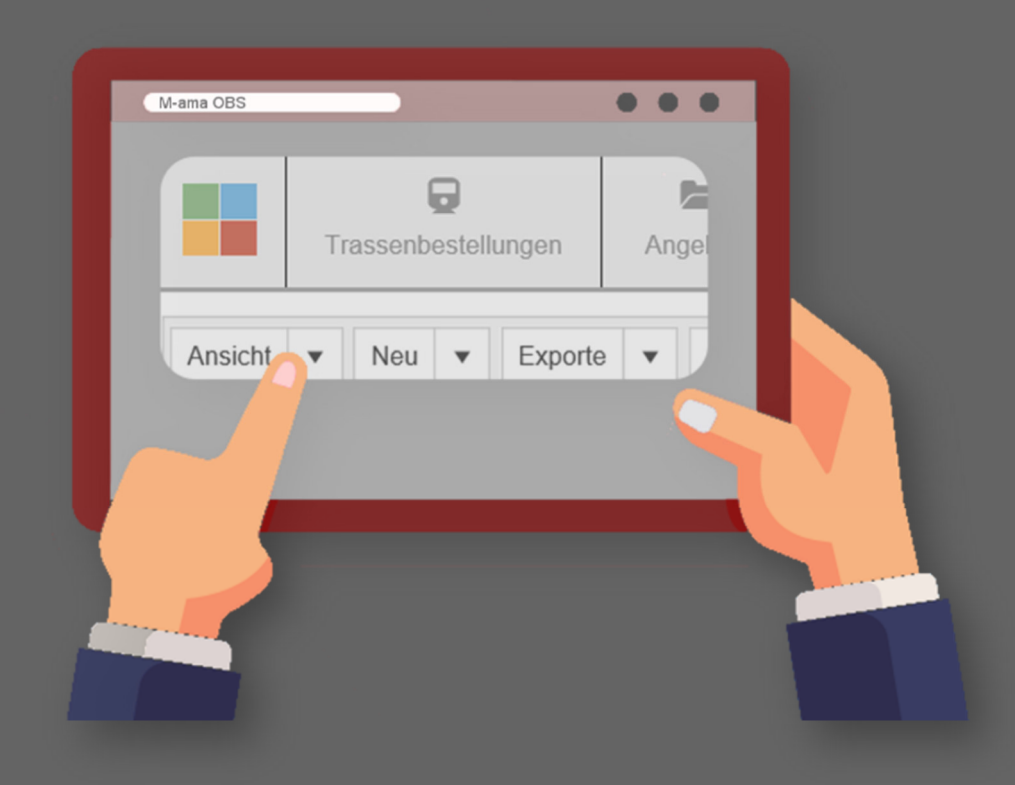

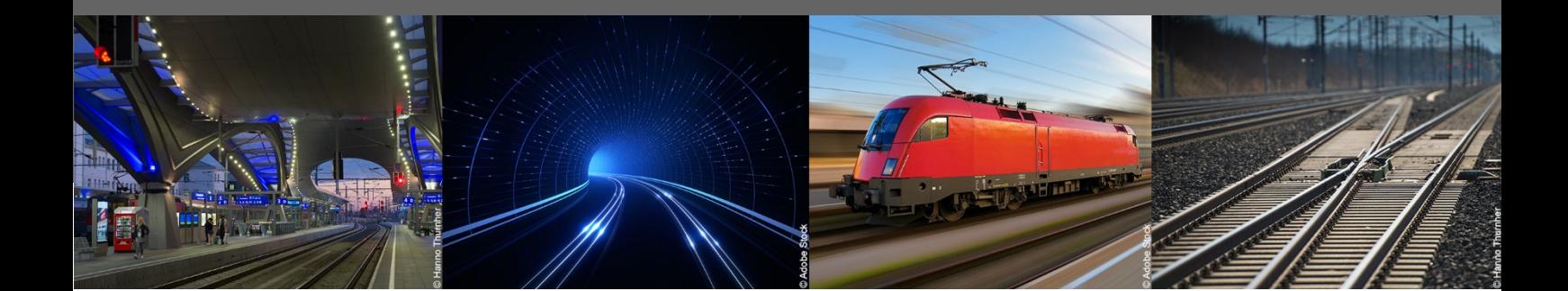

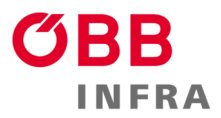

# **INHALTSVERZEICHNIS**

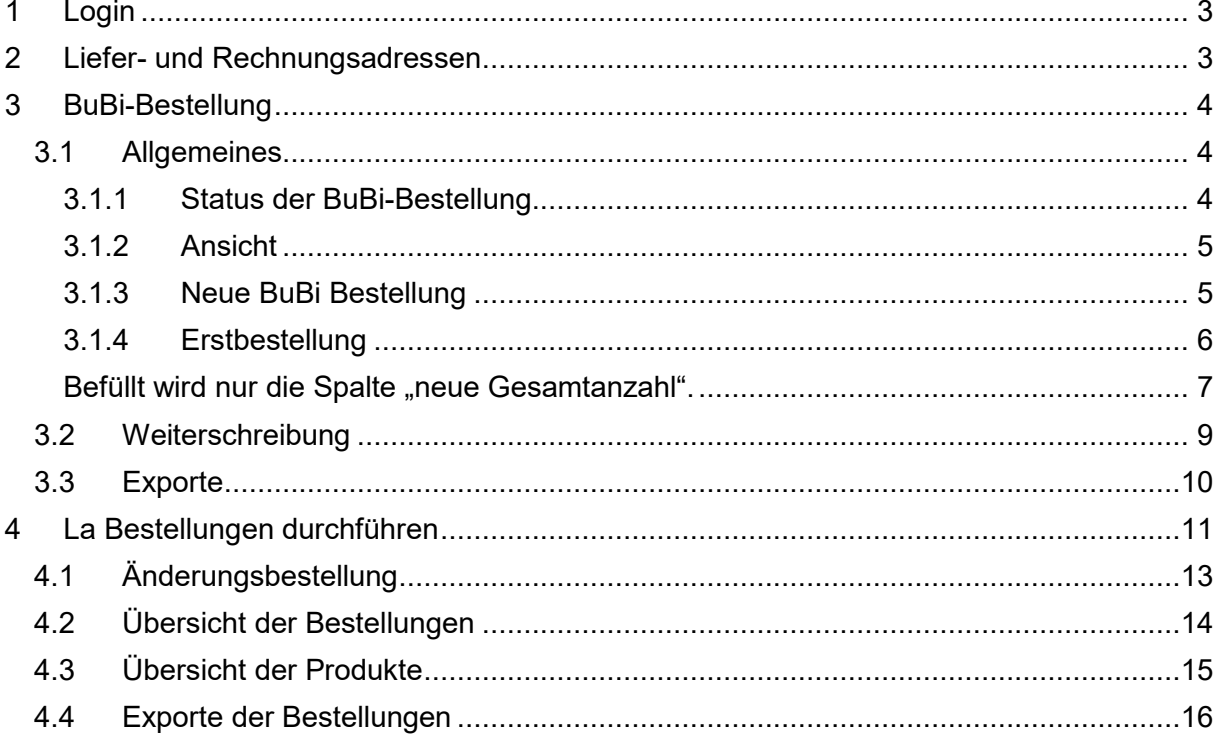

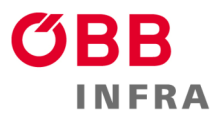

# 3 **1 Login**

https://mama-obs.oebb.at/

Falls der Login-Name nicht bekannt ist, wenden Sie sich bitte an: m-ama-anfrage@oebb.at

Das Passwort kann mittels "Passwort vergessen" vergeben werden.

## **2 Liefer- und Rechnungsadressen**

Bevor eine BuBi, Befehlsblock, oder La Bestellung erfolgen kann, müssen Liefer- und Rechnungsadressen vorhanden sein. Diese werden von jedem Benutzer selbst erstellt und gewartet.

Die Adressen befinden sich im Profil unter "Meine Liefer- / Rechnungsadressen"

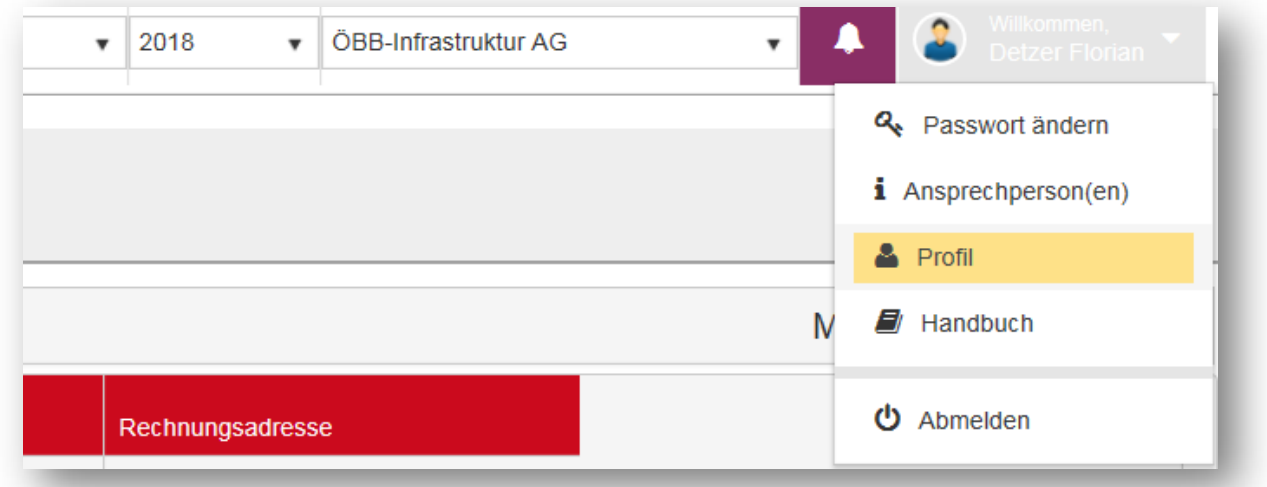

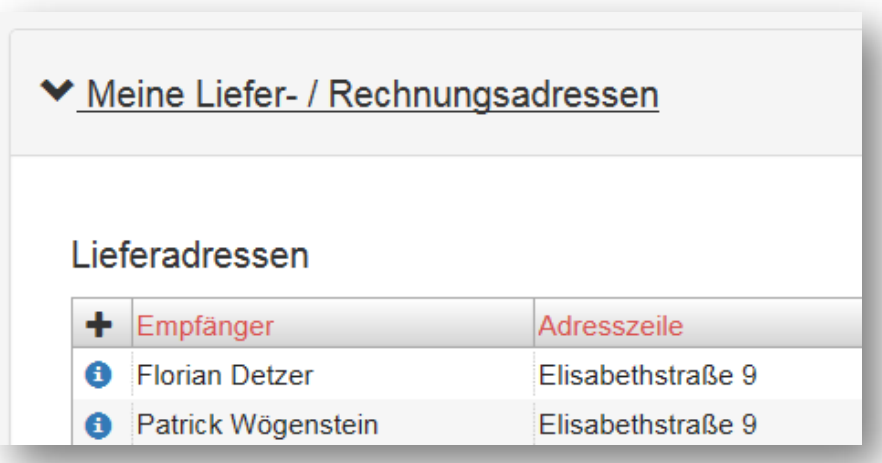

### 4 **3 BuBi-Bestellung**

#### **3.1 Allgemeines**

Für eine vollständige Bestellung müssen mindestens folgende Aktionen durchgeführt werden:

- 1. Liefer- und Rechnungsadressen erstellen
- 2. Neue Bestellung erstellen und Anzahl eintragen
- 3. Bestellung abgeben

Nach der Auswahl des Moduls "BuBi" (Buch- und bildfahrplan) erhalten Sie folgende Ansicht.

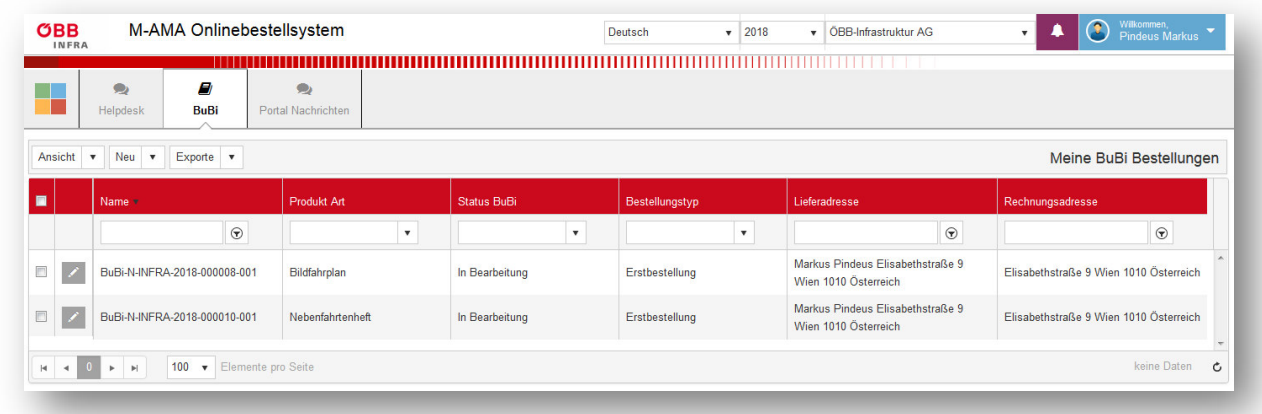

#### 3.1.1 Status der BuBi-Bestellung

"Kundenmodus"

Als Kunde arbeiten Sie im Status-BuBi "Kundenmodus". Eine Bestellung in diesem Status gilt als Bestellentwurf und wurde noch nicht bestellt und ist somit jederzeit abänderbar.

• "In Bearbeitung"

Wenn eine Bestellung abgeben wird, welche sich nicht im Hauptbestellzeitraum befindet, wird der Status BuBi "In Bearbeitung" gesetzt. Ab diesem Zeitpunkt ist die Bestellung nur mehr lesend verfügbar. Änderungen können nur mehr mittels Änderungsbestellung durchgeführt werden.

"Abgeschlossen"

Ist jener Status, in dem die Bestellung von der ÖBB-Infrastruktur AG angenommen worden ist.

"Fehlerhaft"

Bitte wenden Sie sich an Ihren M-AMA Ansprechpartner.

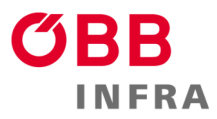

#### 5 3.1.2 Ansicht

Unter "Ansicht" sind derzeit zwei gefilterte Ansichten auswählbar.

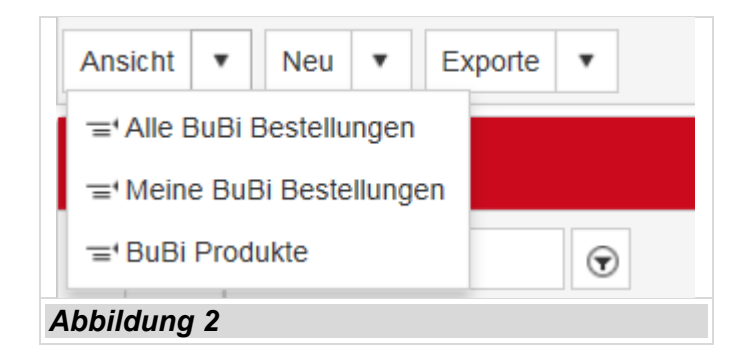

- Alle BuBi Bestellungen Hier werden alle Bestellungen der gesamten Firma angezeigt.
- Meine BuBi Bestellungen Hier werden alle Bestellungen des aktuell eingeloggten Benutzers angezeigt.
- BuBi Produkte Hier werden alle bestellbaren Produkte inklusive Detailinformationen angezeigt.

# 3.1.3 Neue BuBi Bestellung

"Neue BuBi Bestellung" öffnet einen Dialog, in dem die Kombination aus Produkt – Lieferadresse – Rechnungsadresse gewählt werden kann. Zu jeder Kombination kann maximal eine Erstbestellung existieren. Kombinationen welche bereits in Verwendung sind, sind in diesem Dialog nicht mehr auswählbar.

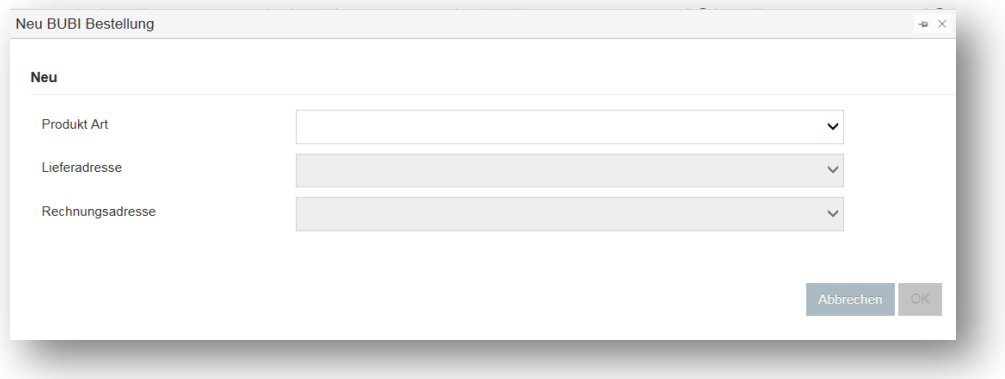

Verfügbare Produkte:

- Bildfahrplan
- **Buchfahrplan**
- Fahrplanheft für Nebenfahrten
- Änderungsheft
- Musterfahrplan

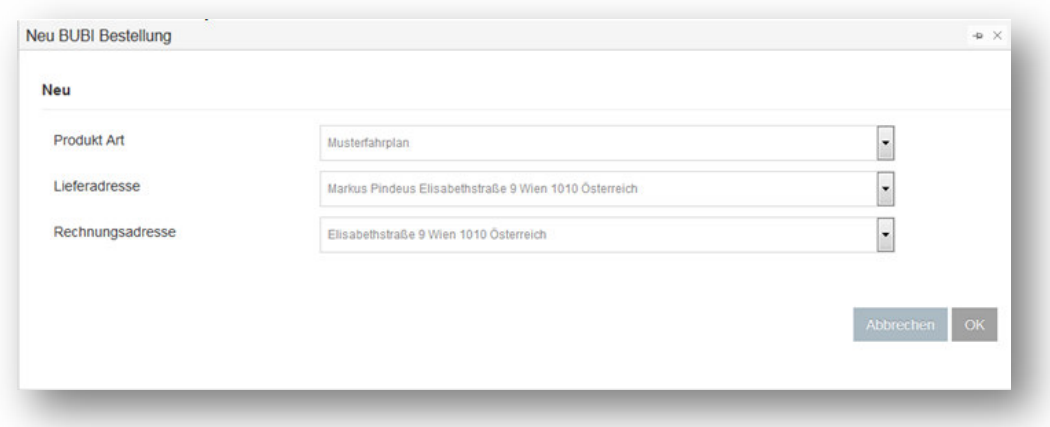

Um den Bestellvorgang fortzusetzen müssen aller Dropdown-Menüs befüllt werden.

# 3.1.4 Erstbestellung

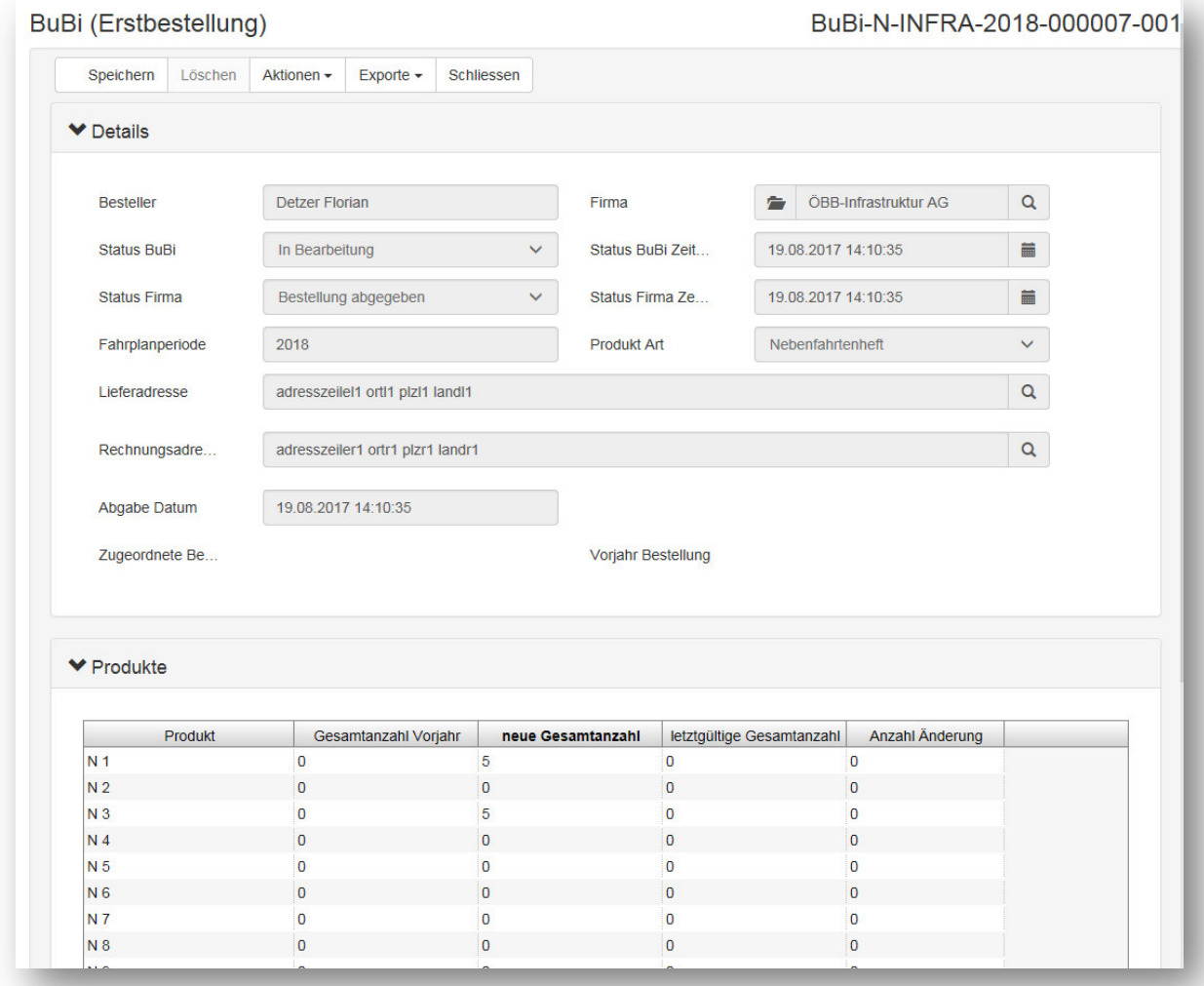

Hier können Sie die Erstbestellung:

Speichern

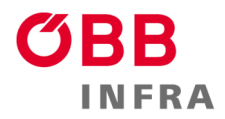

- 7 Löschen
	- Aktionen
		- o Abgeben
			- o Änderung erzeugen
	- Exporte
		- o Excel
		- o PDF
	- Schließen

#### 3.1.4.1 Produkte

#### **Befüllt wird nur die Spalte "neue Gesamtanzahl".**

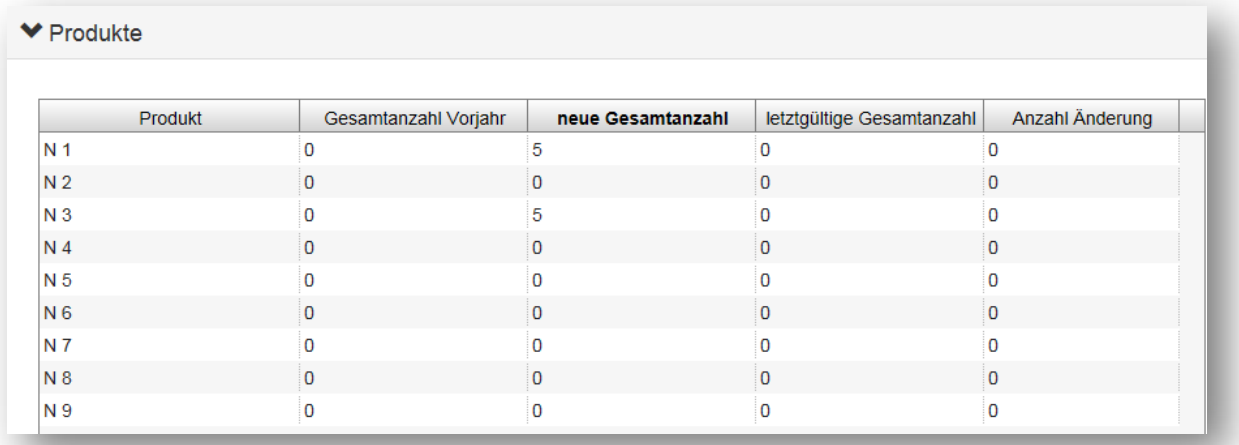

- Produkt
- Gesamtanzahl Vorjahr
- Neue Gesamtanzahl
- Letztgültige Gesamtanzahl
- Anzahl Änderung

Unter Produkte ist es möglich, die Gesamtanzahl des Vorjahres (wenn vorhanden) zu sehen und ggf. die Option geboten sich an der letztjährigen Bestellung zu orientieren.

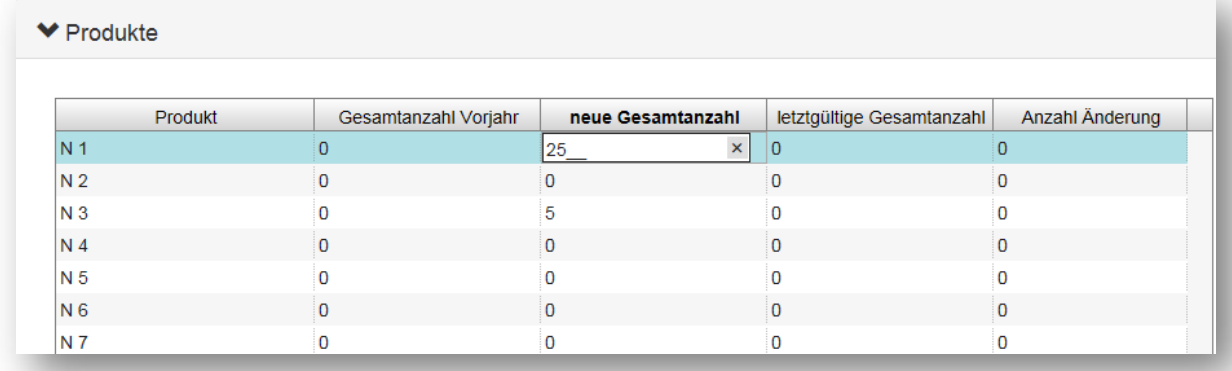

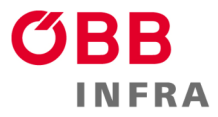

Bei dem Reiter "neue Gesamtanzahl" ist ein Eingabefeld hinterlegt. Hier soll die Anzahl der gewünschten Druckprodukte eingetragen werden.

# 3.1.4.2 Bestellung abgeben

Nach entsprechender Eintragung und Auswahl der Produkte kann die BuBi-Bestellung abgegeben werden.

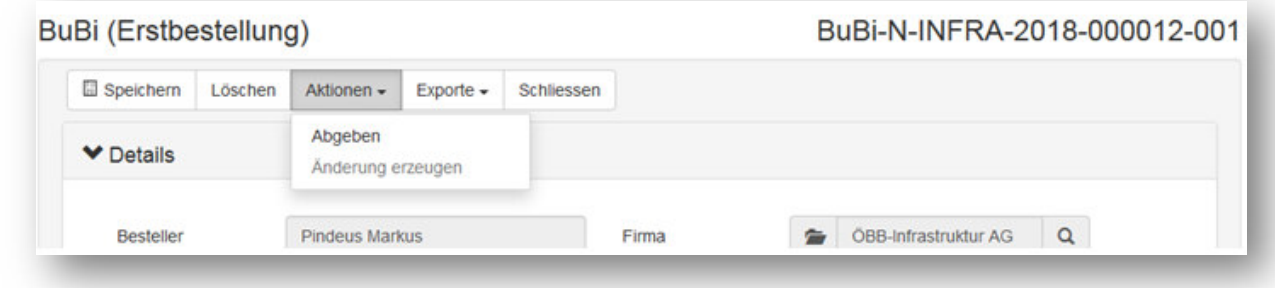

Die angelegte Bestellung wird in der Übersicht angezeigt.

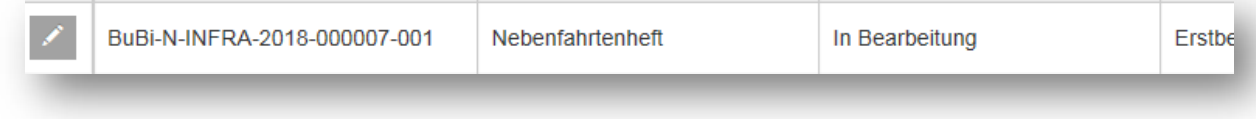

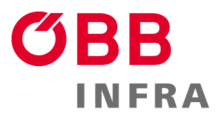

#### 9 **3.2 Weiterschreibung**

Möchten Sie ihre BuBi Produkte erneut bestellen, benutzen Sie dazu die Funktion "Weiterschreiben". Achten Sie dabei auf die aktuell gewählte Fahrplanperiode, denn die Weiterschreibung kopiert alle Bestellungen in die nächsthöhere Fahrplanperiode und stellt diese im Kundenmodus zur Verfügung.

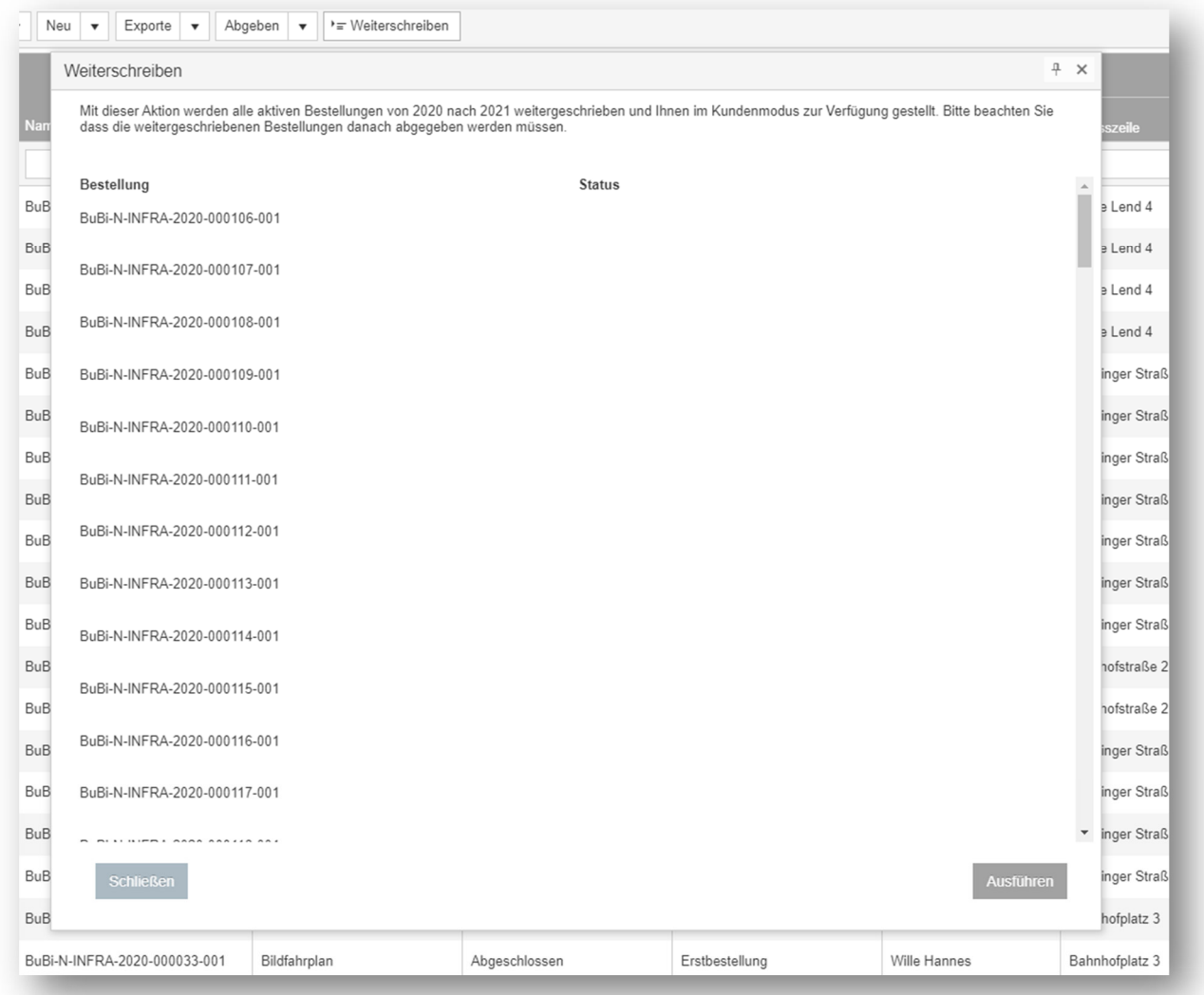

Bestätigen Sie mit "Ausführen" um die Weiterschreibung zu beginnen. Nach Abschluss können Sie den Status ablesen (erfolgreich, nicht erfolgreich).

Wechseln Sie in die nächste Fahrplanperiode um die kopierten Bestellungen einzusehen und abzugeben. Erst nach Abgabe sind ihre Produkte erneut bestellt.

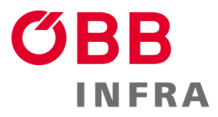

#### 10 **3.3 Exporte**

Das System bietet Ihnen die Möglichkeit Ihre Bestellungen als Excel Datei zu exportieren.

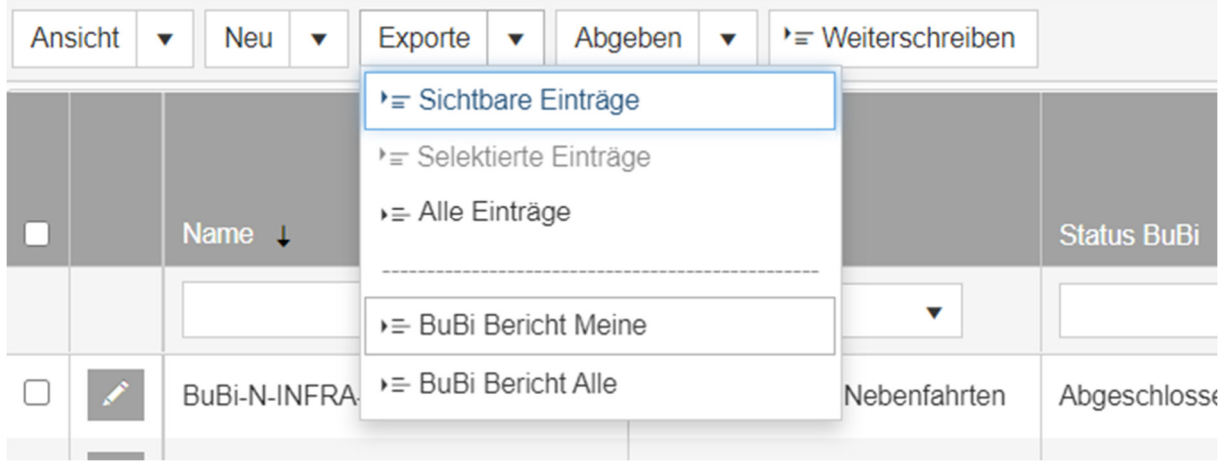

"Sichtbare, Selektierte" und "Alle Einträge" exportiert die aktuelle Ansicht der jeweiligen Einträge.

Möchten Sie die Bestellungen im Detail inklusive Stückzahlen exportieren, können Sie dies über "BuBi Bericht Meine" und "Alle" bewerkstelligen. "Meine" erfasst nur die Bestellungen, die Sie selbst bestellt haben, wobei hingegen "Alle" die Bestellungen der gesamten Firma erfasst.

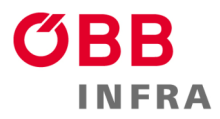

#### 11 **4 La-Heft Bestellungen**

#### **4.1 Erstbestellung Bestellungen durchführen**

Die Bestellung der La und Befehlsblöcke erfolgt im Modul "La".

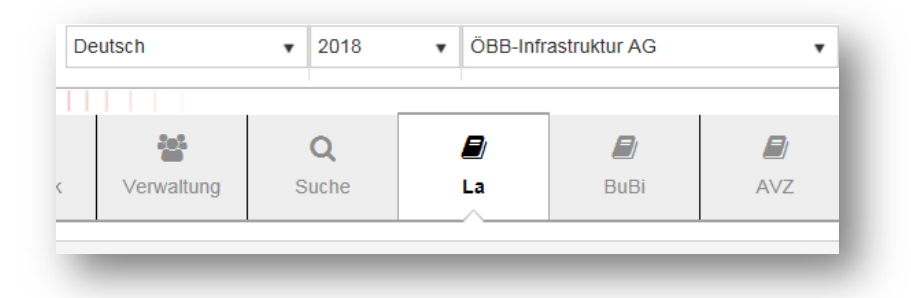

Unter "Neu" erzeugt man neue La oder Befehlsblockbestellungen.

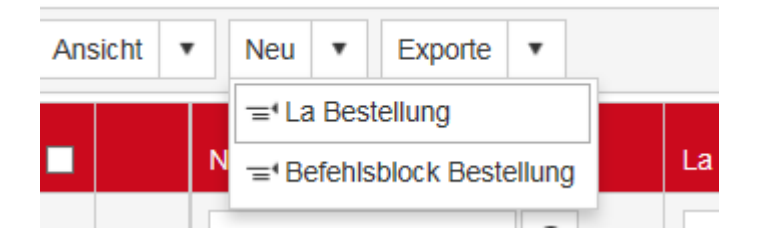

Nach der Auswahl dieses Buttons, öffnet sich ein Dialogfenster, in dem sie folgende Daten vorfinden bzw. auswählen müssen:

- Lieferadresse
- Rechnungsadresse

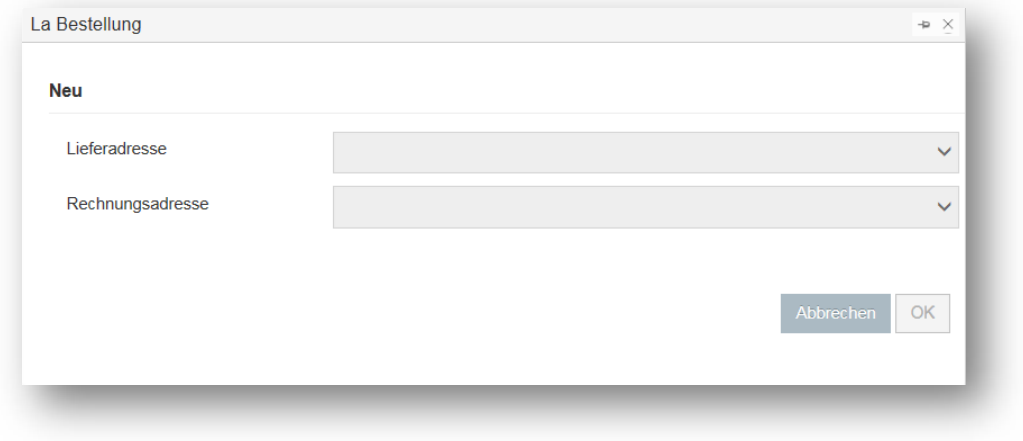

**Liefer- und Rechnungsadressen** sind keine Textfelder, sondern in M-AMA hinterlegte Stammdaten. Diese müssen vor der Bestellung vorhanden sein.

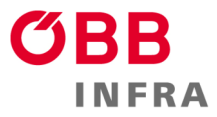

Vor der Bestellung sind diese Adressen im Profil zu erstellen, falls noch nicht vorhanden.

Nach Bestätigung der Adressen öffnet sich die Bestellungsmaske.

Unter "Details" befinden sich Stati der Bestellung, eine Geschäftszahl, Daten von der vorigen Eingabe und Daten vom Besteller.

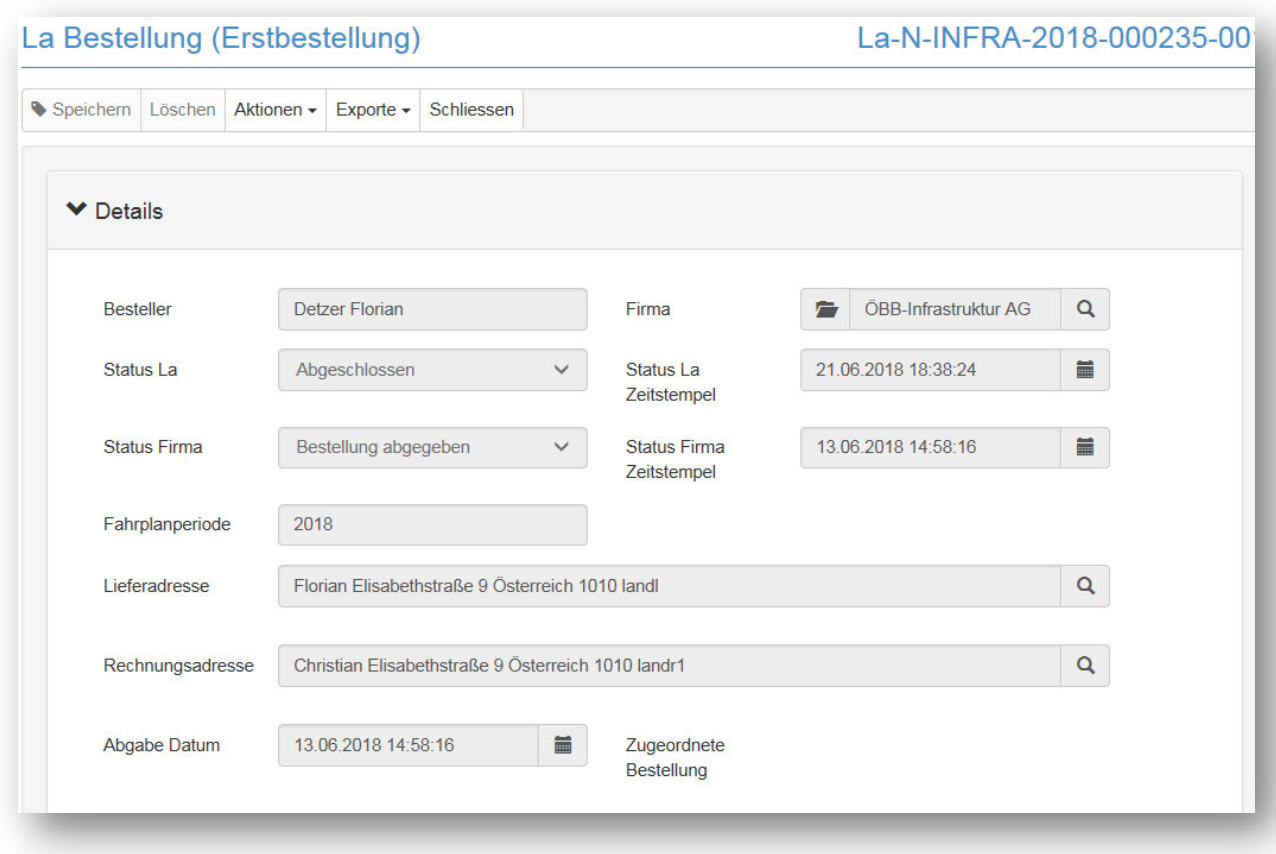

In der Kategorie "Produkte" wird die Stückzahl der jeweiligen Produkte eingegeben.

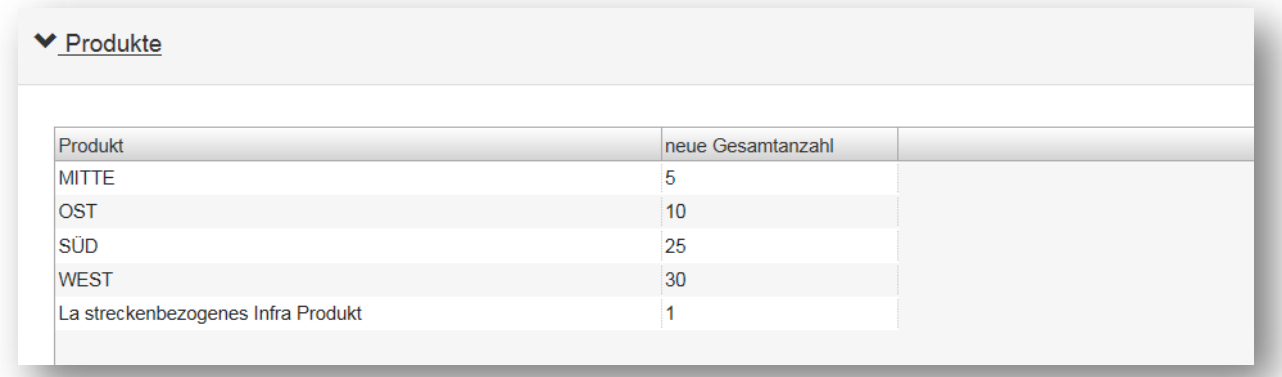

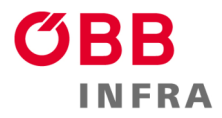

Um die Bestellung abzuschließen, muss sie noch **abgegeben** werden. Den Button dafür finden Sie in der Menuleiste oben unter "Aktionen" => "Abgeben"

#### **4.2 Änderungsbestellung**

Das System bietet ihnen auch die Möglichkeit die Bestellung zu ändern. Dies wird mit "Aktion" => "Änderung erzeugen" in einer beliebigen abgeschlossenen Bestellung umgesetzt. Eine Bestellung ist erst abgeschlossen, nachdem sie abgegeben wurde.

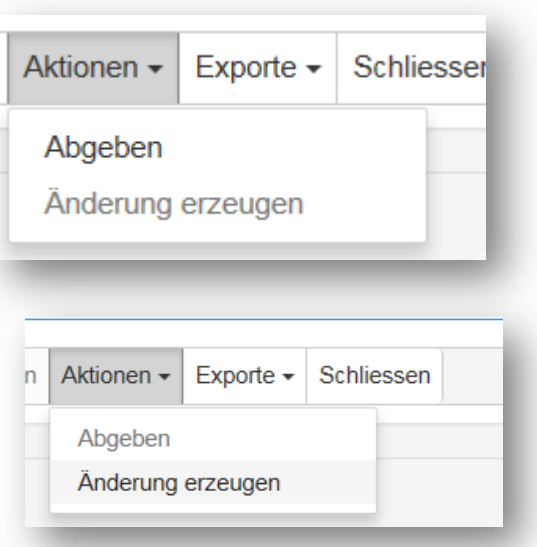

Die Änderungsbestellung beinhaltet zwei neue Spalten in der Kategorie Produkte, um die Differenz anzuzeigen.

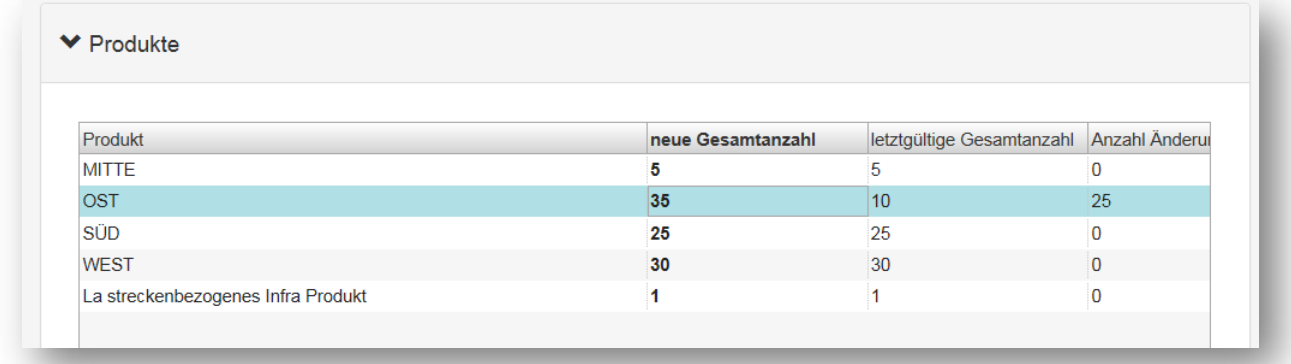

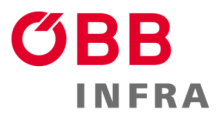

#### 14 **4.3 Weiterschreibung**

Möchten Sie ihre La Produkte erneut bestellen, benutzen Sie dazu die Funktion "Weiterschreiben". Achten Sie dabei auf die aktuell gewählte Fahrplanperiode, denn die Weiterschreibung kopiert alle Bestellungen in die nächsthöhere Fahrplanperiode und stellt diese im Kundenmodus zur Verfügung.

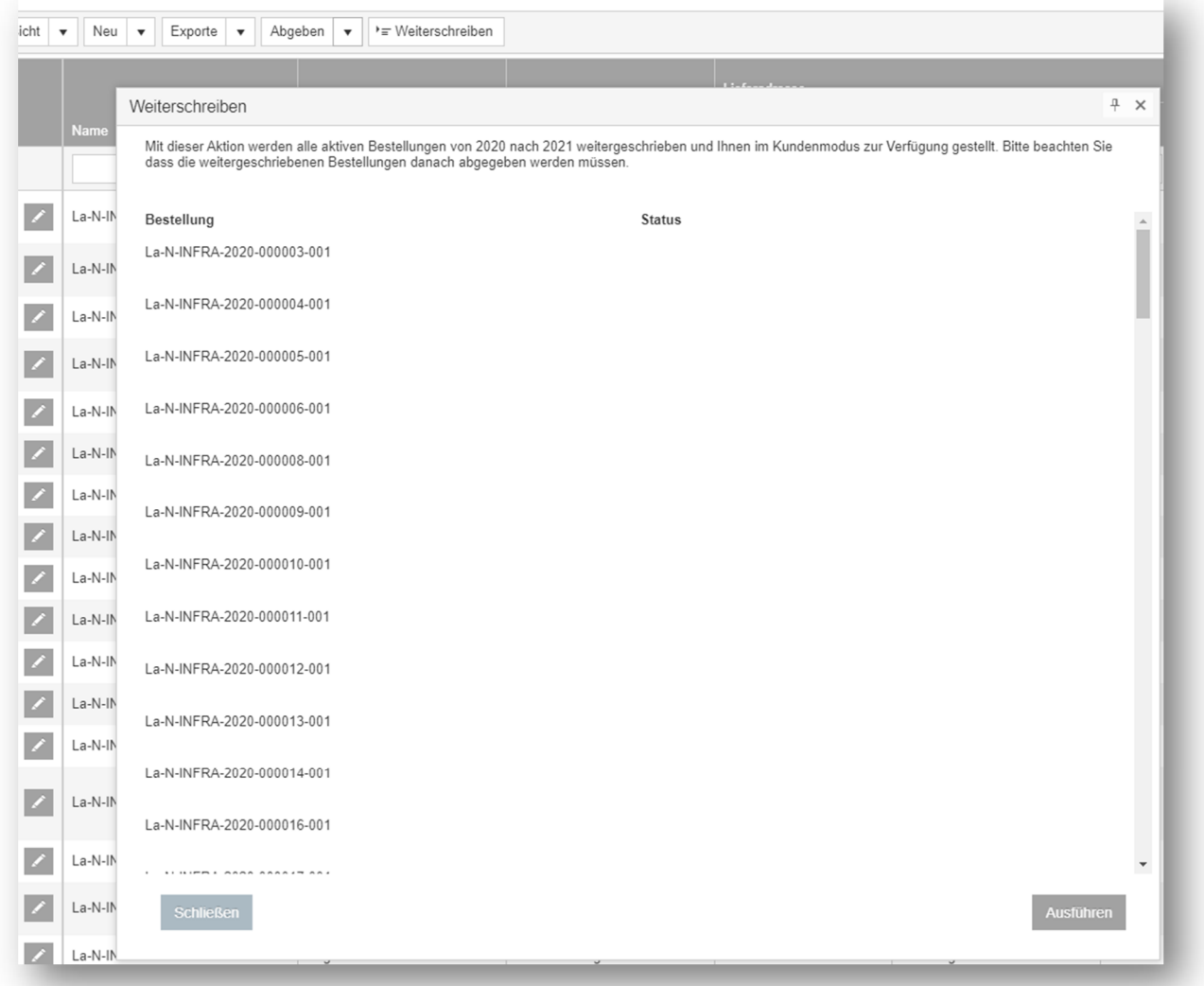

Bestätigen Sie mit "Ausführen" um die Weiterschreibung zu beginnen. Nach Abschluss können Sie den Status ablesen (erfolgreich, nicht erfolgreich).

Wechseln Sie in die nächste Fahrplanperiode um die kopierten Bestellungen einzusehen und abzugeben. Erst nach Abgabe sind ihre Produkte erneut bestellt.

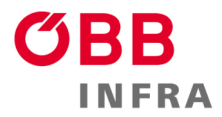

# **4.4 Übersicht der Produkte**

Eine Liste aller verfügbaren Produkte finden Sie im Modul "La" unter "Ansicht" – "La Produkte"

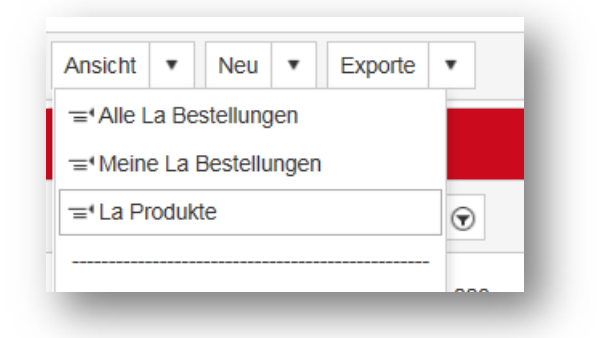

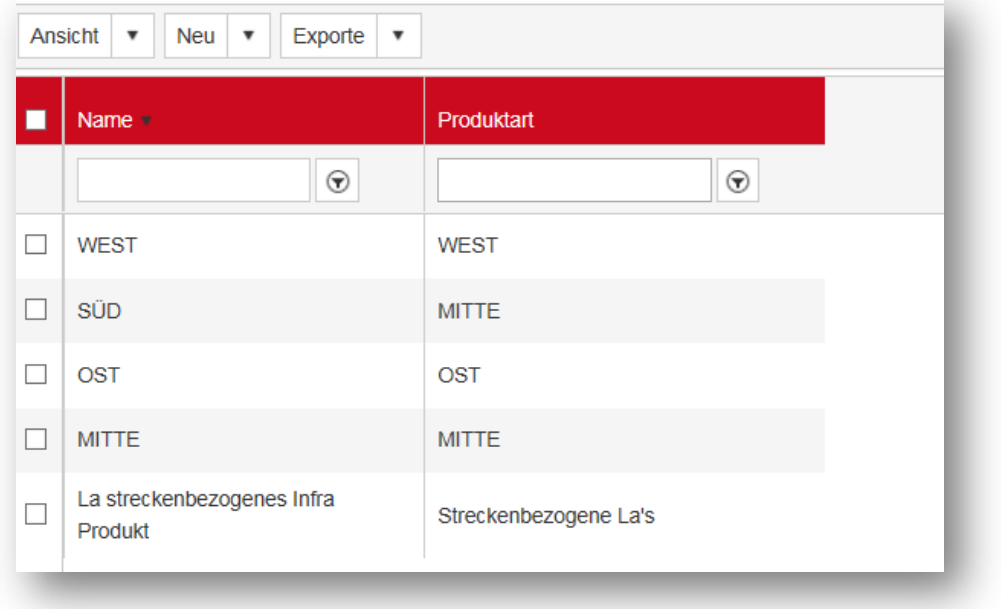

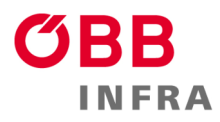

## 16 **4.5 Exporte der Bestellungen**

Möchten Sie die Bestellungen im Detail inklusive Stückzahlen exportieren, können Sie dies über "La Bericht Meine" und "Alle" bewerkstelligen. "Meine" erfasst nur die Bestellungen, die Sie selbst bestellt haben, wobei hingegen "Alle" die Bestellungen der gesamten Firma erfasst.

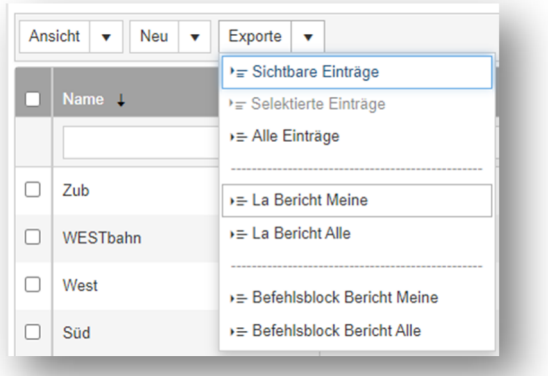

#### **4.6 Übersicht der Bestellungen**

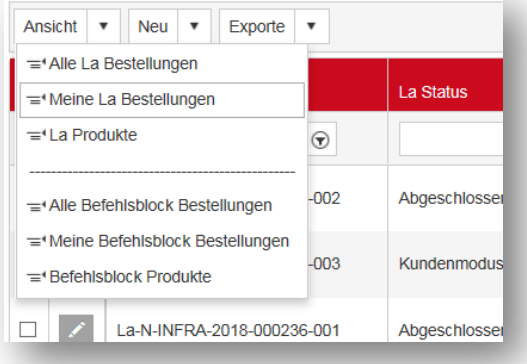

Eine Übersicht ihrer Bestellungen finden Sie im Modul "La", in der als Standard eingestellten Sicht "Meine La Bestellungen"